# **Creating a connection from Qubix Cloudbridge to Oracle Autonomous Data Warehouse (ADW)**

Author: Edward Ramsden

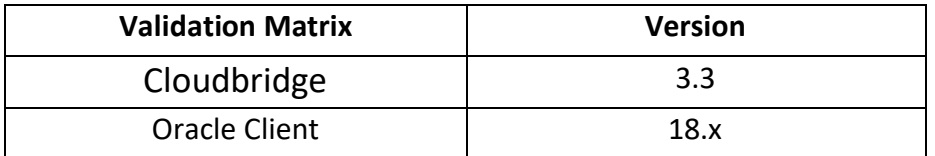

### **Configuration Steps**

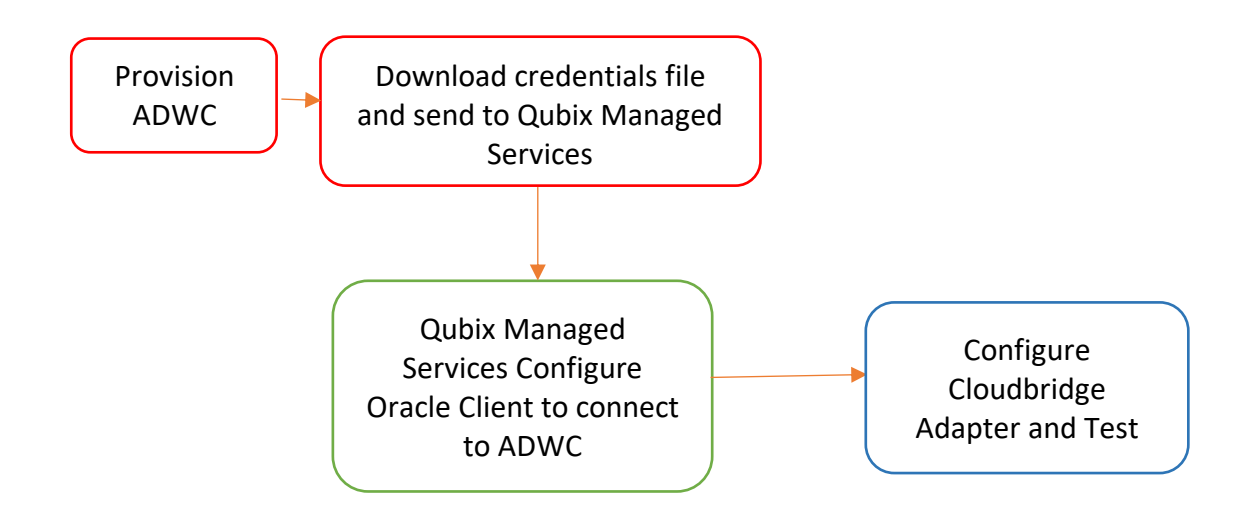

## Step 1: Provision ADWC and Download Connection File

- 1. Provision Autonomous Data Warehouse Cloud (ADWC) and download the corresponding credentials.zip file. For the Oracle documentation to provision ADWC click [here.](http://www.oracle.com/webfolder/technetwork/tutorials/obe/cloud/adwc/OBE_Provisioning_Autonomous_Data_Warehouse_Cloud_bak/provisioning_autonomous_data_warehouse_cloud_v2.html) Also check [Downloading Client Credentials \(Wallets\).](https://docs.oracle.com/en/cloud/paas/autonomous-data-warehouse-cloud/user/connect-download-wallet.html#GUID-B06202D2-0597-41AA-9481-3B174F75D4B1)
- 2. Email the credentials.zip file to Qubix Managed Services (support@qubix.co.uk). Managed Services will deploy the file on your managed Cloudbridge server and configure the Oracle Client to connect to ADWC.

# Step 2: Configuring Cloudbridge to connect with ADWC

• From the Cloudbridge main menu, click the "Create New" button and choose "Adapter" from the popup menu.<br> $\equiv$  Qubix Cloudbridge

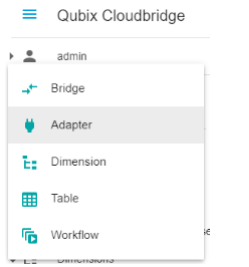

- Complete the following fields on the Adapter page
	- o Choose a name for this adapter
	- $\circ$  Choose the default level of access that Cloudbridge users will have to this adapter
		- $\blacksquare$ No Access – users will not be able to use the connection to ADWC
		- $\mathbf{u}$  . Read – users will be able to use but not modify this connection to ADWC
		- Write users will be able to use and modify this connection to ADWC
	- o Choose "Oracle database" as the Adapter Type
	- o Choose "Connect from Cloud Server" as the Local or Cloud option
	- $\circ$  For Server, enter the name given to you ADWC connection credentials with " high" at the end, for example "myserver high"
	- o For Port enter 0
	- $\circ$  For User, enter the name of the schema in your ADWC database to which you wish to connect
	- o For Password, enter the password for the user
	- o For Database, enter a space (" ")
- Click "Submit"

← Edit Adapter

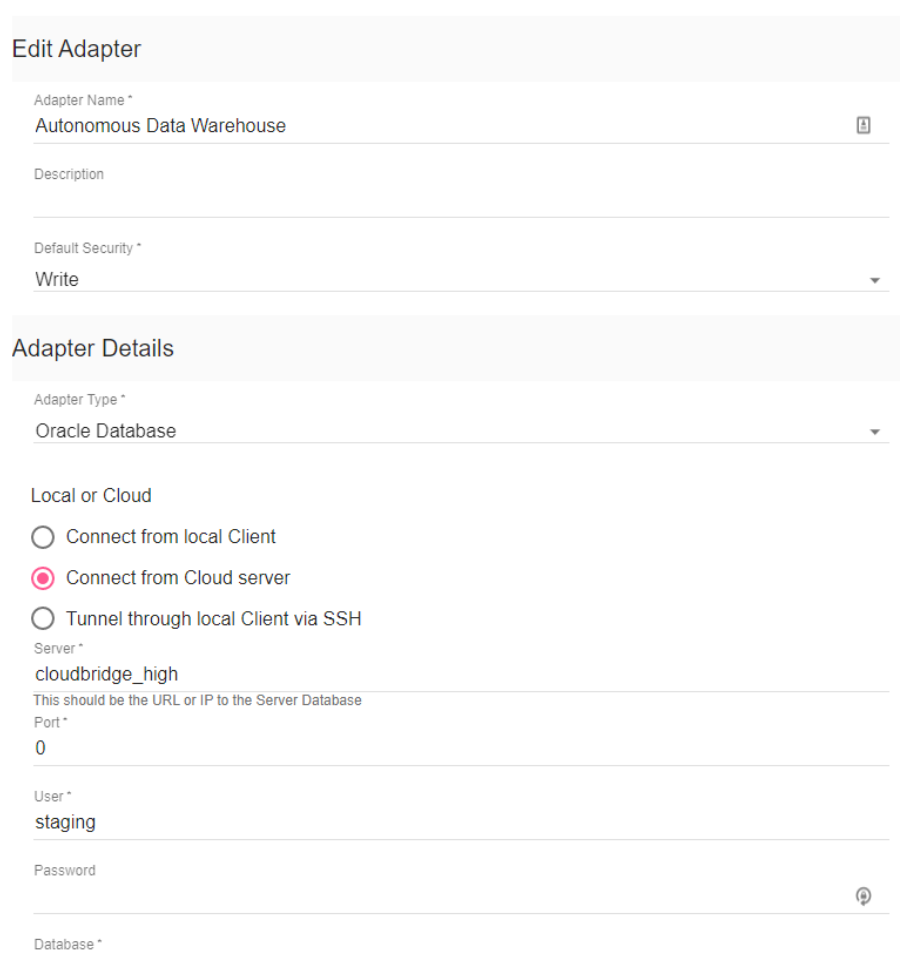

Example of the settings for an ADWC adapter

### Step 3: Configuring Cloudbridge to connect a table in ADWC

• From the Cloudbridge main menu, click the "Create New" button and choose "Table" from the popup menu.

ŧ

- Complete the following fields on the Table page
	- o Choose "Link to local database (physical table)" for Local or Cloud
	- o Select the name of the Adapter that you created in Step 2
	- o Enter the name of a table that you wish to view or edit
	- o Click "Get Columns". The columns of your table will appear on the screen
	- o For "Table Alias" choose a descriptive name for the table. This will appear in the Cloudbridge menu
	- o Choose the default level of access that Cloudbridge users will have to this table
		- No Access users will not be able to see this table  $\mathbf{u}$  .
		- Read users will be able to view but not edit this table $\blacksquare$
- Write users will have fill access to the table
- o Choose the editing actions that users can perform on the table if they have Write access
- o Choose whether full version history of all edits to the table will be enabled
- o Click the Submit button. The ADWC table will be added to the main menu